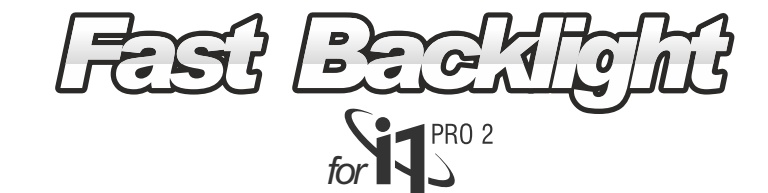

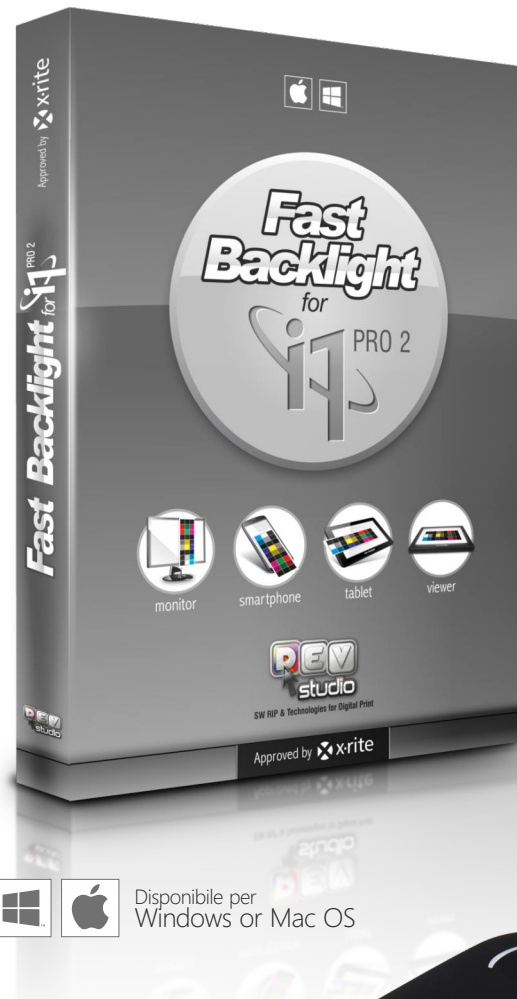

**11** i1PRO 2

**X** x-rite

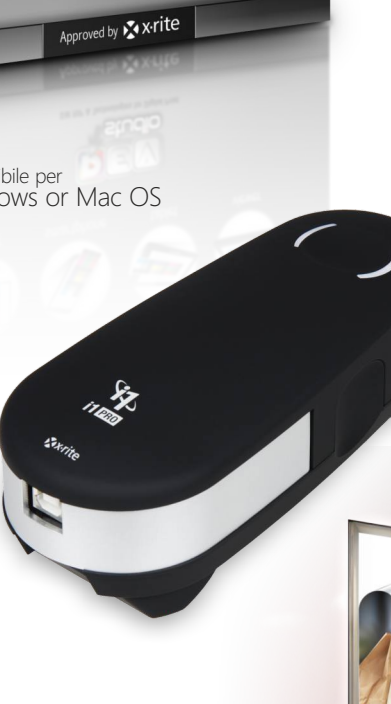

Consente di creare profili di qualità per materiali trasparenti, in modo semplice e veloce, utilizzando un i1PRO2.

# **Vantaggi:**

Per creare profili di qualità per materiali trasparenti, non è necessario acquistare costosi strumenti specifici, ma è possibile utilizzare un i1Pro2 ed il software Fast Backlight. È possibile creare profili RGB o CMYK. Possono essere creati profili da utilizzare nei driver di sistema standard (sia Windows che MAC), o per uno specifico RIP del cliente.

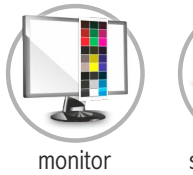

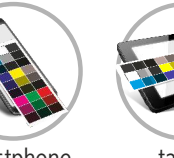

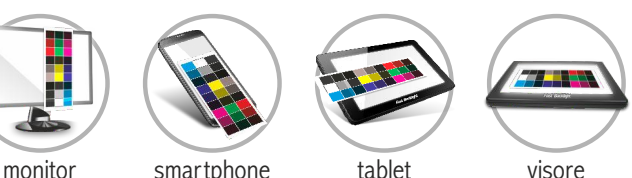

## **Come lavora?**

Il software converte le letture in riflessione di un target completo in letture fatte in trasmissione.

Allo scopo è necessario leggere, oltre alla chart in riflessione, una piccola chart di poche patches in trasmissione con un i1Pro2 (in modalità singola patch). Le letture possono essere fatte usando un display LCD, uno smartphone, un tablet, un visore luminoso.

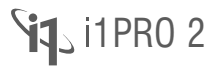

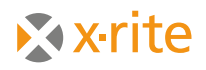

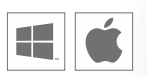

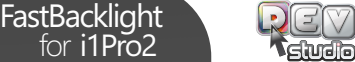

shoeshoeshoeshoeshoes

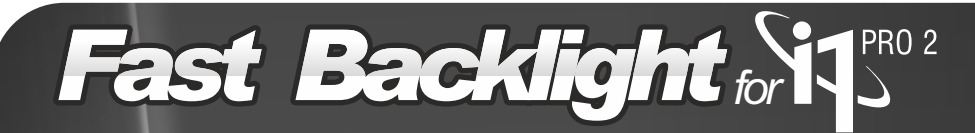

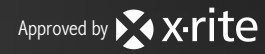

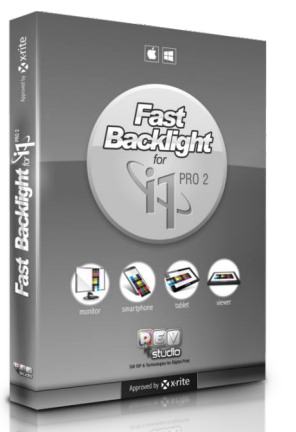

### cod. X61006 FastBacklight for i1Pro2

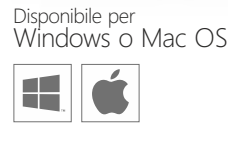

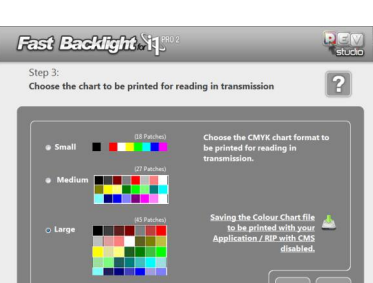

#### **Scelta e stampa del target piccolo Passo 3:**

Scegliere e stampare la chart piccola per la lettura **in trasmissione** con i1Pro2, chart più grandi significano colori più accurati.

Facendo click sul link a destra della finestra scegliere dove salvare il file della chart che deve essere stampata attraverso il RIP o l'applicazione con il CMS disabilitato.

Fast BackTyIn.Y

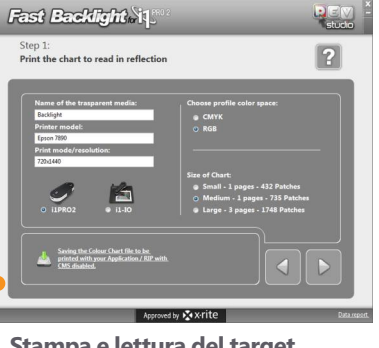

#### **Stampa e lettura del target Passo 1:**

Lettura del target completo, stampato sul materiale trasparente in riflessione come un materiale standard

- scelta dello spazio colore del profilo che vuoi generare (RGB o CMYK)
- scelta della dimensione della chart da stampare e leggere (chart più grandi significano maggior precisione).

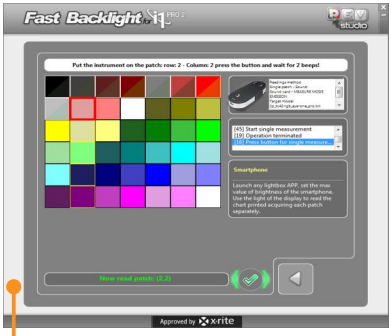

**Lettura del target in trasmissione Passo 4:**

Mantenere il materiale aderente alla sorgente luminosa (*per es. Smartphone, fig. 1*) e **iniziare le letture in modalità trasmissione a patch singola**, seguendo le video istruzioni.

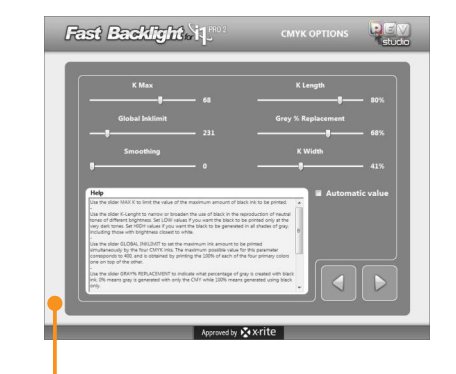

### **Passo 5:**

se il profilo è CMYK , facendo click sulle opzioni CMYK è possibile scegliere i parametri dell'ink limit e della generazione del nero.

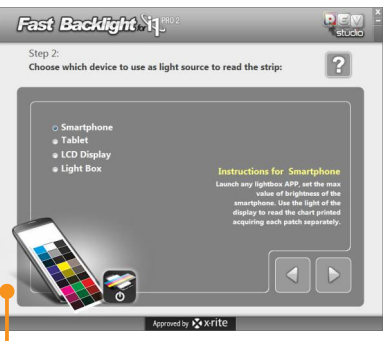

#### **Scelta device da usare come luce Passo 2:**

Scegliere il device da usare come luce per leggere la chart piccola in trasmissione (*per es. Smartphone, fig. 1*). Eseguire una qualsiasi applicazione tipo torcia (per smartphone o tablet) e **impostare la luminosità del device al valore massimo.**

Usare la luce del display per leggere la chart piccola acquisendo ogni patch separatamente.

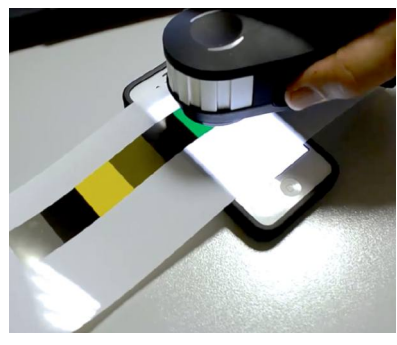

*Fig. 1 - Esempio:* Utilizzo di uno smartphone, come luce, per leggere la chart in trasmissione

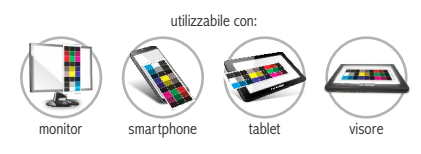

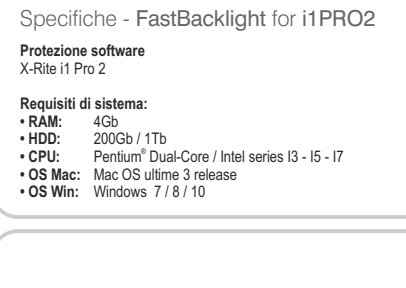

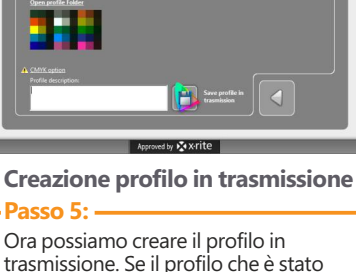

trasmissione. Se il profilo che è stato creato è RGB è sufficiente scegliere il percorso dove salvarlo.

**2**

 $\overline{P}$ 

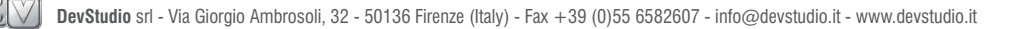